# Chapter 33 OLE and External Applications

# 33.1 OLE Linking to AutoCAD

A linked object remains associated with its source file. When you edit a linked object in AutoCAD, the source file changes. When you edit the object in the source file, the linked object in AutoCAD changes.

- 1. **Launch** a Windows program to link from (e.g. Microsoft Excel)
- 2. **Create** a spreadsheet to bring into AutoCAD.

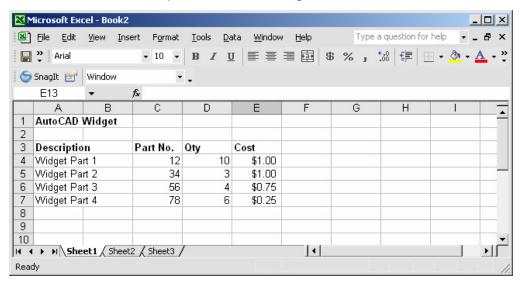

- 3. **Open** an AutoCAD drawing.
- 4. **Choose** Insert, OLE Object.
- 5. **Choose** browse to pick a file to link to AutoCAD.
- 6. **Pick** a location in the drawing to place the OLE object.

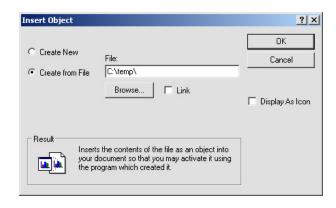

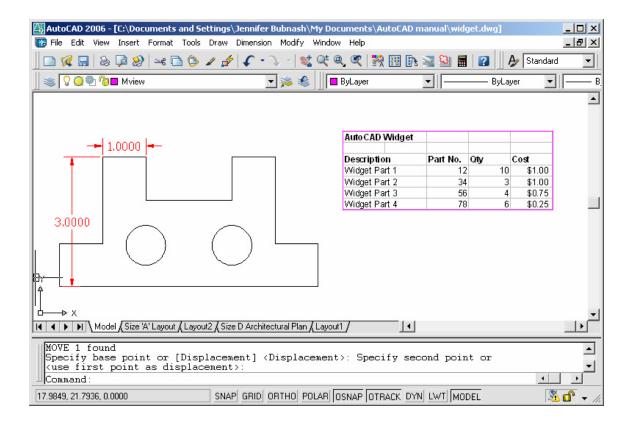

### 7. **Double Click** to edit that object in the original program.

### TIPS:

Spreadsheets that are imported into AutoCAD drawings with OLE are limited in size. If your spreadsheet is too large, you can reduce the column width and row height, reduce the font size, or paste the spreadsheet in separate parts to break the OLE object into smaller OLE objects.

OLE objects are inserted in an AutoCAD drawing on the current layer. Turn off or freeze a layer to suppress the display of OLE objects on that layer.

Set the system variable OLEHIDE to display or suppress the display of all OLE objects in paper space, model space, or both.

# 33.2 Hyperlinks

1. **Choose** Insert, Hyperlink

or

2. Press CTRL + K

or

3. **Type** HYPERLINK at the command prompt

Command: hyperlink

4. **Select** the object to hyperlink

Select objects: 1 found

5. **Choose** an option in the hyperlink dialog box.

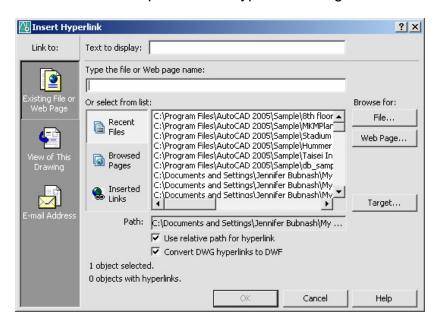

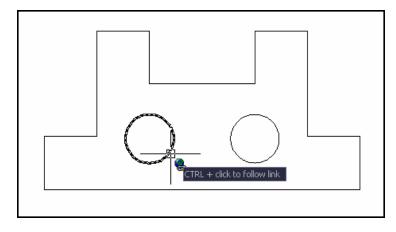

# 33.3 Opening a Hyperlink

1. **Move** the cursor to the object with the hyperlink.

2. Click with your right mouse button.

3. **Choose** Hyperlink from the menu.

4. **Open** the file from the menu.

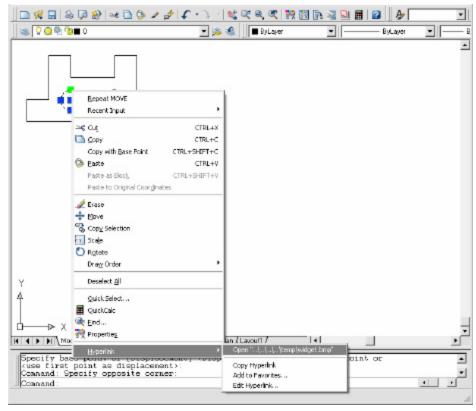

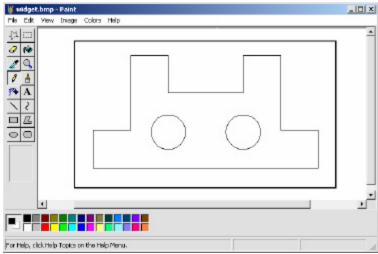